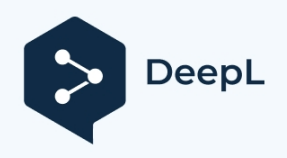

Abonnez-vous à DeepL Pro pour traduire des fichiers plus volumineux. Visitez [www.DeepL.com/pro](https://www.deepl.com/pro?cta=edit-document&pdf=1) pour en savoir plus.

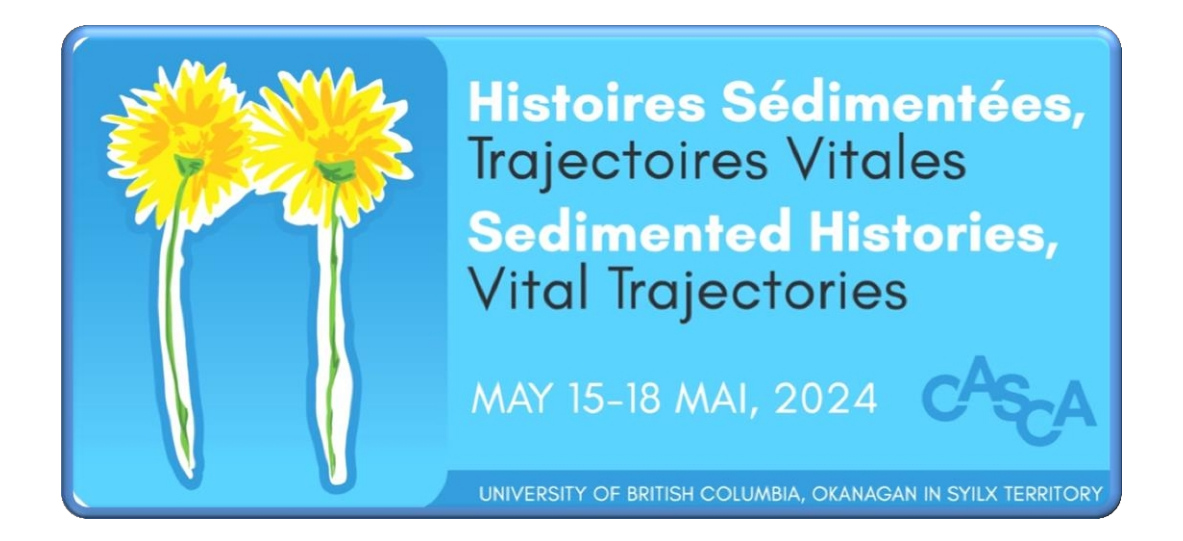

# **Bienvenue à Gather**

Guide de la conférence virtuelle CASCA 2024

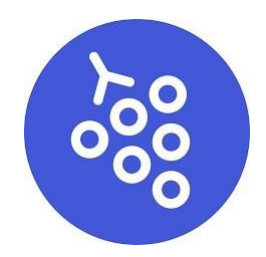

# **1. Informations générales**

### **Qu'est-ce que la collecte ?**

Gather est une plateforme de bureau virtuel avec des avatars qui se déplacent sur une carte et interagissent les uns avec les autres par vidéo, audio et chat textuel.

### **Ce dont vous avez besoin :**

- Un ordinateur de bureau ou portable équipé d'un **microphone** et d'une **caméra**.
- Vous pouvez accéder à Gather soit dans un navigateur web (**Chrome est recommandé**, mais d'autres navigateurs peuvent également fonctionner, si nécessaire), soit en utilisant l'[application](https://www.gather.town/download)  [Gather Desktop](https://www.gather.town/download).
- Il est généralement possible d'accéder à Gather à l'aide d'un appareil mobile, tel qu'une tablette ou un smartphone, mais les fonctionnalités sont limitées et certaines fonctions ne sont pas disponibles sur mobile, c'est pourquoi nous recommandons d'utiliser un ordinateur portable ou un ordinateur de bureau, si possible. Consultez le **blog de Gather**  pour plus d'informations sur la [connexion à partir d'un navigateur](https://support.gather.town/hc/en-us/articles/15910440383508-Gather-on-Mobile-Browsers)  [mobile](https://support.gather.town/hc/en-us/articles/15910440383508-Gather-on-Mobile-Browsers).

### **Comment cela fonctionne-t-il ?**

Pour vous déplacer dans l'espace, vous pouvez

• Utilisez les touches fléchées ou les touches WASD de votre clavier.

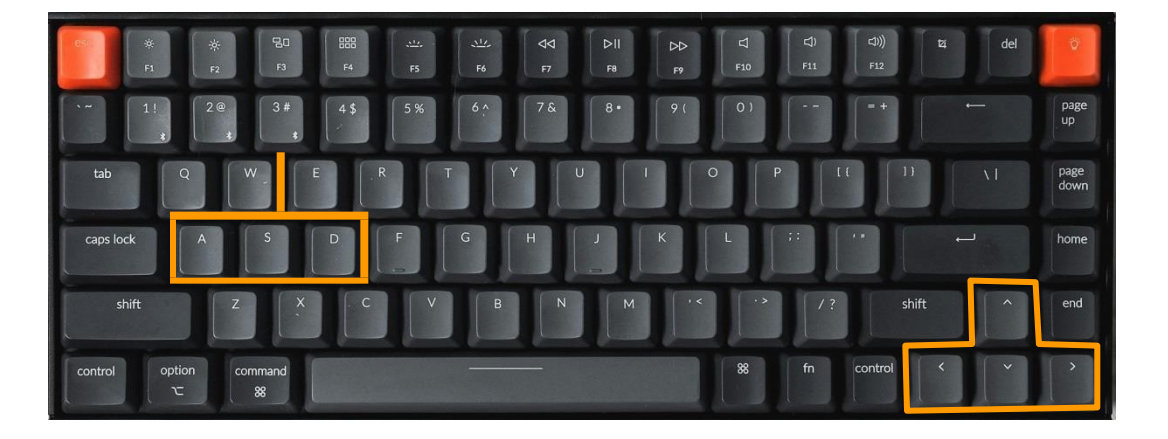

• Vous pouvez également utiliser votre souris pour double-cliquer sur la carte à l'endroit où vous voulez aller, et votre avatar s'y rendra.

#### **En bas de votre fenêtre Gather, vous trouverez une série de boutons :**

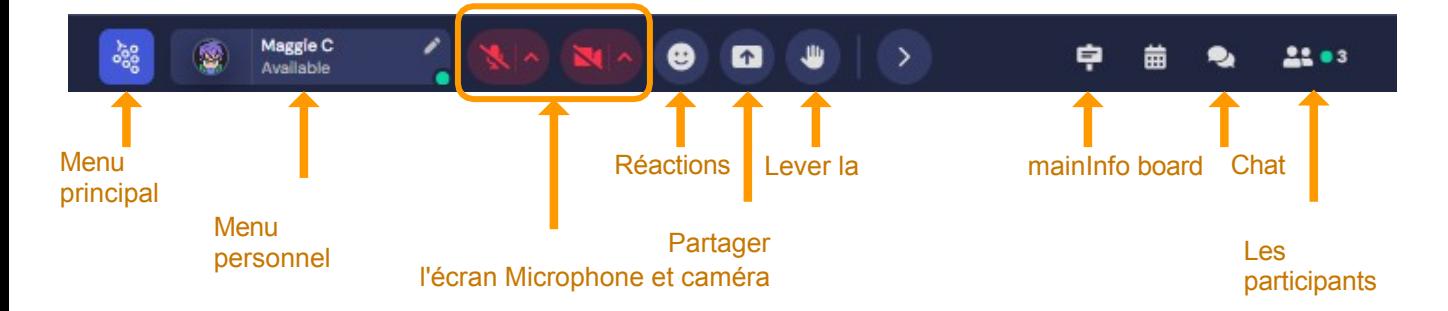

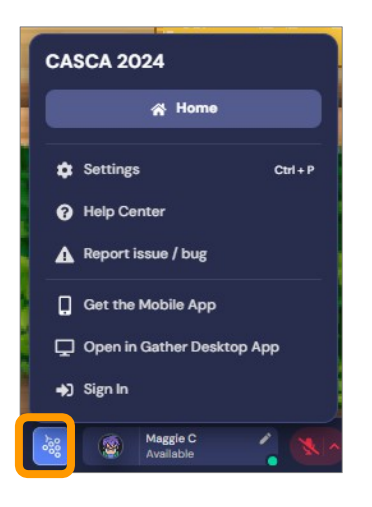

Le **menu principal** est l'endroit où vous pouvez accéder aux paramètres généraux, etc.

Dans le **menu Personnel**, vous pouvez mettre à jour votre statut, modifier l'apparence de votre avatar ou vous réincarner dans la Véranda.

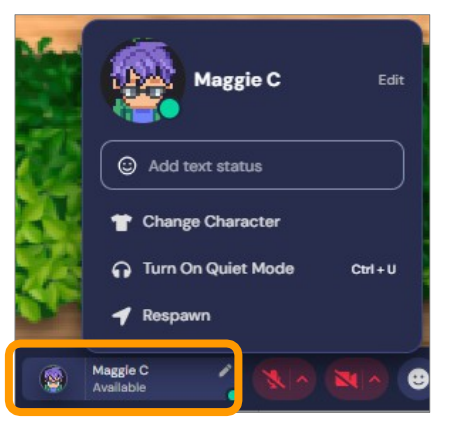

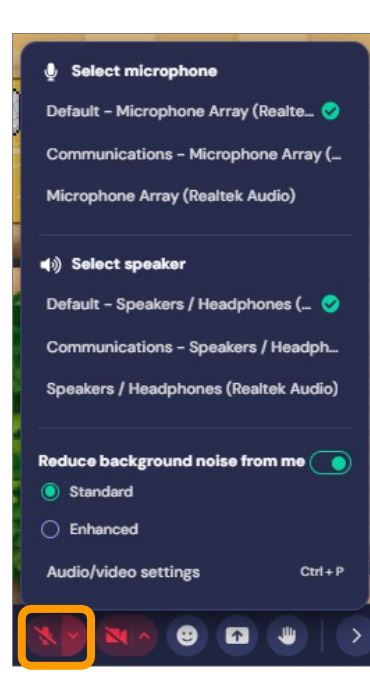

Les boutons **Microphone et Caméra** vous permettent de mettre à jour vos paramètres audio/vidéo et d'activer ou de désactiver votre microphone ou votre caméra.

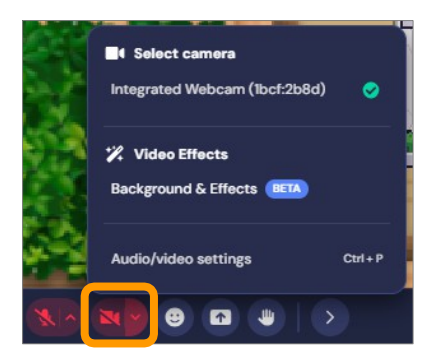

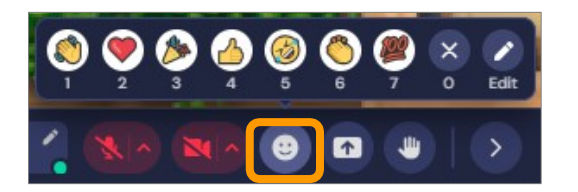

Utilisez le bouton **Réactions**  pour partager vos réactions (par exemple, saluer, aimer, rire, applaudir, etc.) pendant une session ou une conversation.

> En cliquant sur le bouton **Partager l'écran**, vous avez la possibilité de partager l'ensemble de votre écran, une seule fenêtre ou un seul onglet, ou encore une application particulière déjà ouverte.

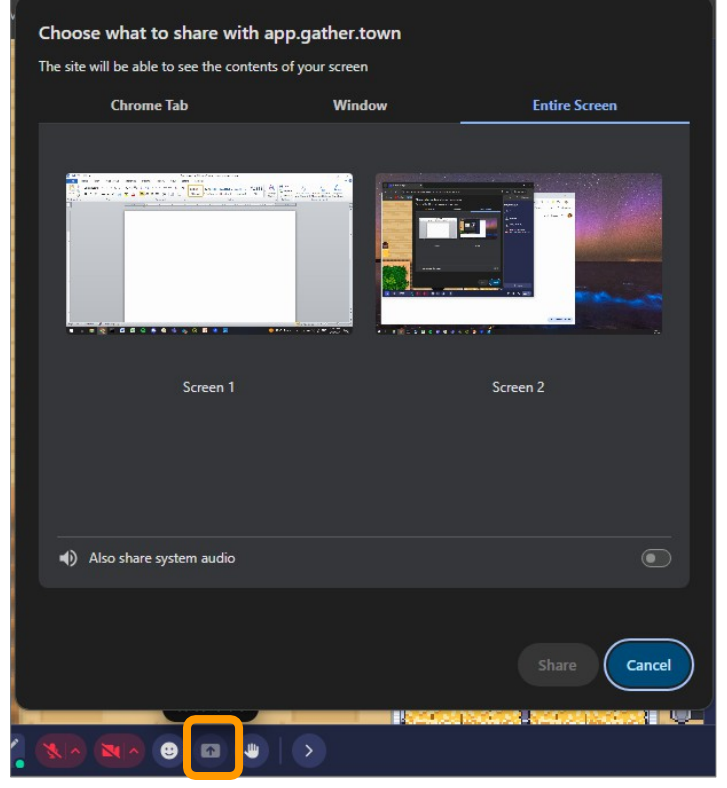

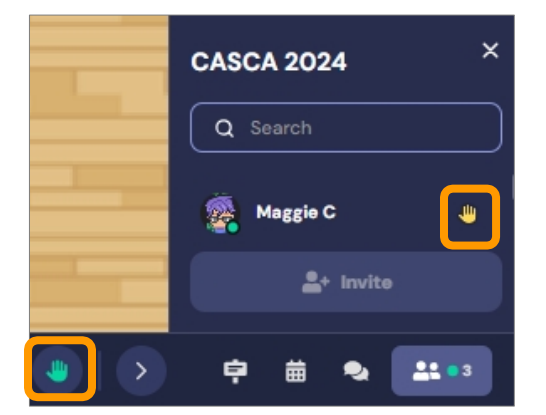

Le bouton **Lever la main vous** permet de lever la main de votre avatar. Une main apparaîtra à côté de votre nom dans le panneau des **participants.**

Cliquez à nouveau sur le bouton "**Lever la main"** pour baisser la main.

Le **tableau d'information** est l'endroit où les organisateurs de la

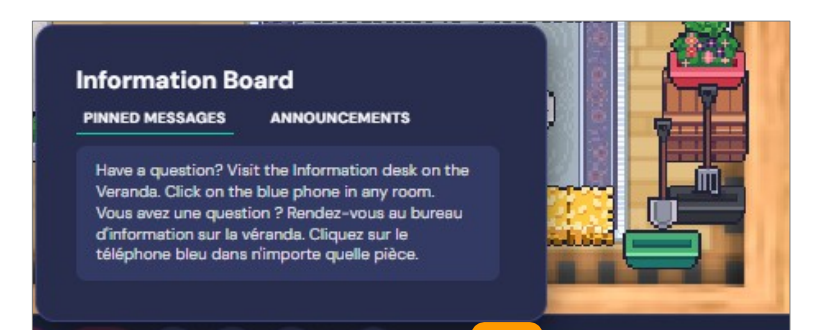

conférence afficheront des messages et des annonces tout au long de la conférence.

la conférence.

### **Envoi de messages**

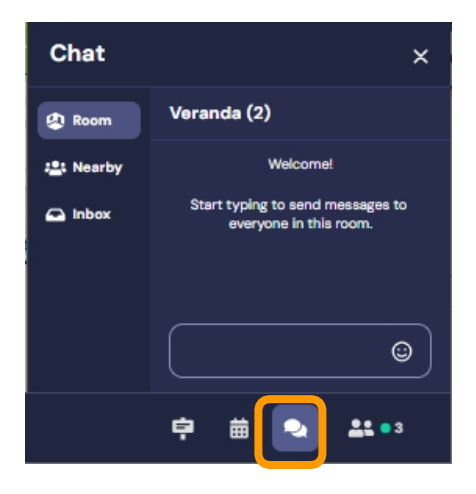

En cliquant sur le bouton **Chat**, vous ouvrez le panneau de **Chat**, où vous pouvez envoyer des messages de groupe à toutes les personnes qui se trouvent à **proximité** ou dans la même **salle**, ou vous pouvez envoyer des messages privés (sous **Boîte de réception**) à des participants spécifiques qui se trouvent dans la même salle.

En cliquant sur le bouton **Participants**, vous ouvrez le panneau **Participants, qui** vous permet de voir qui d'autre se trouve dans l'espace de conférence virtuelle.

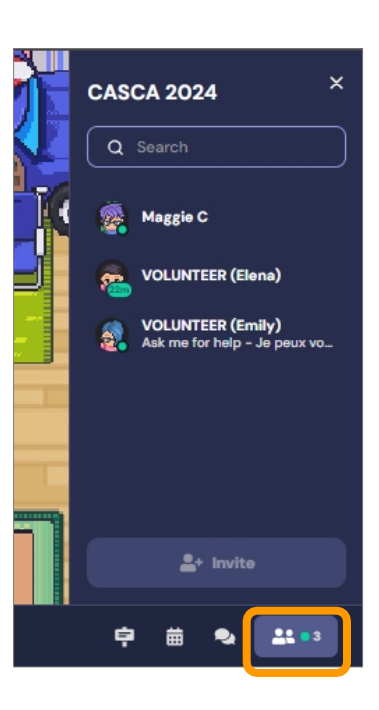

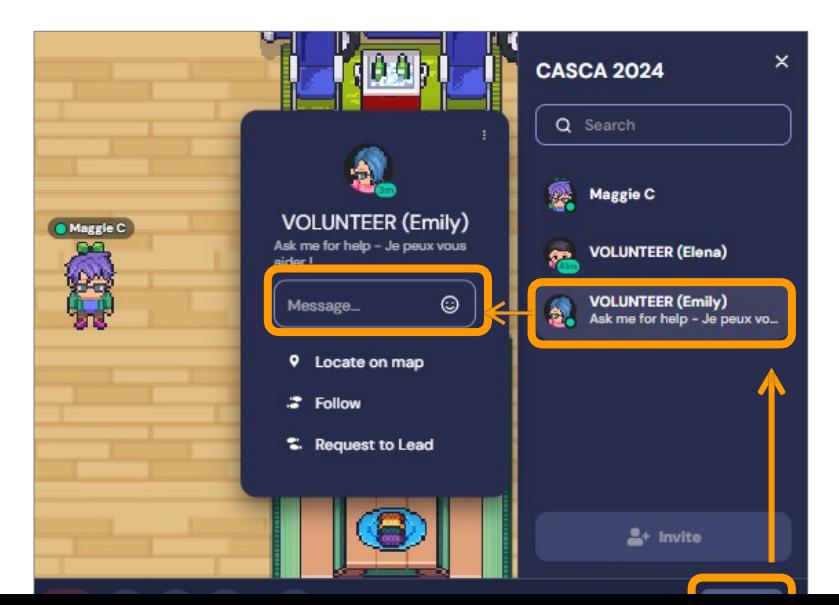

Pour envoyer un message direct à un participant qui se trouve dans une autre salle, cliquez sur son nom dans

le panneau **Participants**  et tapez un message dans le champ **Message.**

### **Localisation des autres participants**

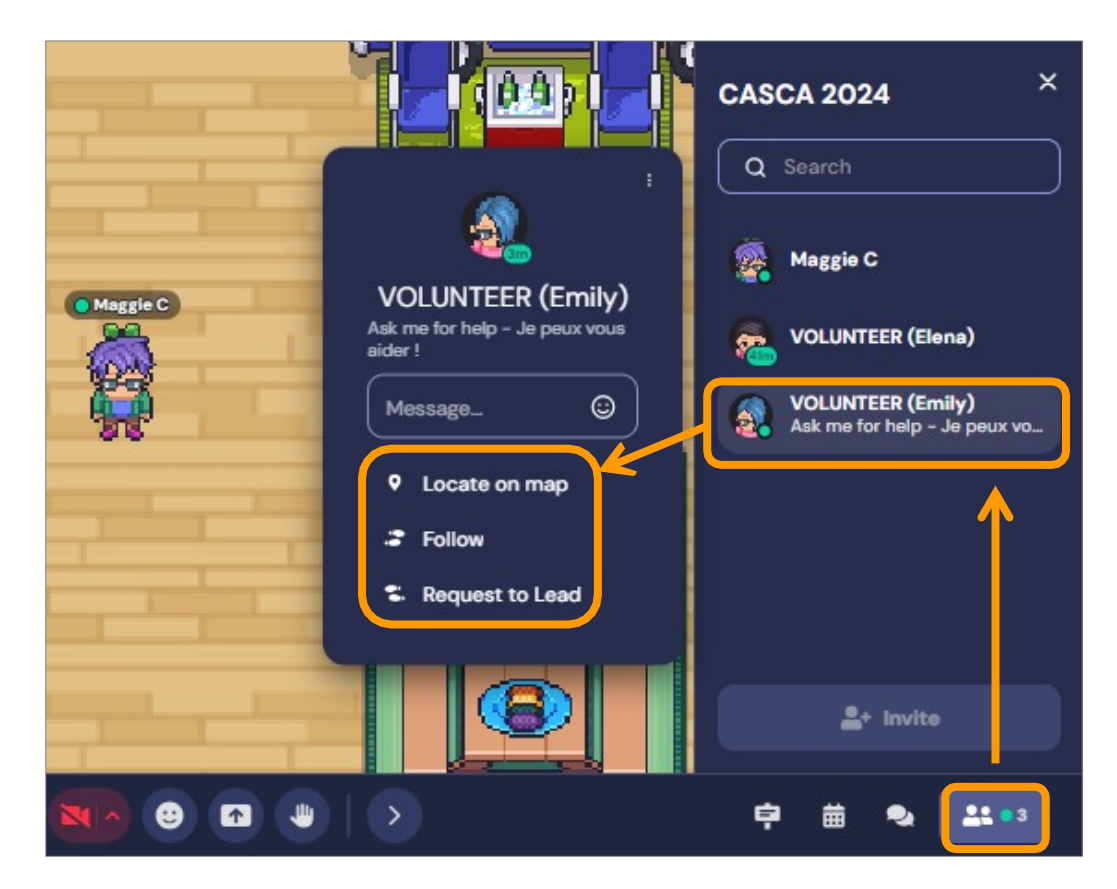

• Pour localiser un autre participant dans l'espace de conférence virtuel, cliquez sur son nom dans le panneau **Participants** et sélectionnez **Localiser sur la carte. Stop locating** 

**Locating VOLUNTEER (Emily) Walk over** 

- Vous pouvez ensuite vous rendre à l'endroit où se trouve ce participant sur la carte en sélectionnant **Passer**. Vous pouvez également rejoindre un autre participant en cliquant sur son nom dans le panneau **Participants** et en sélectionnant **Suivre.**
- Pour arrêter de localiser ou de suivre un autre participant, cliquez sur **Arrêter localiser** ou **arrêter de suivre.**
- Vous pouvez également inviter d'autres participants à vous suivre en cliquant sur leur nom dans le panneau **Participants** et

en sélectionnant **Demande de suivi**, qu'ils peuvent ensuite accepter ou refuser.

### **"Sonner aux autres participants**

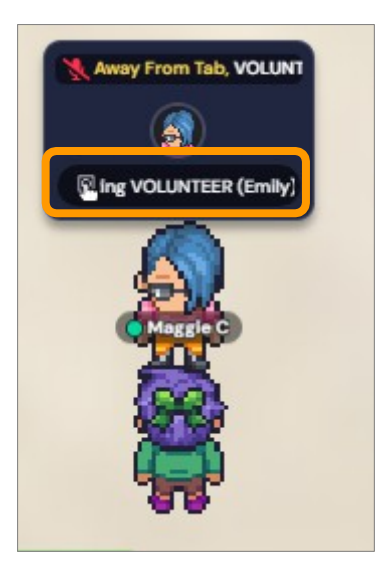

Pour entrer en contact avec une personne qui semble être inactive ou "loin de l'onglet", cliquez sur l'option **Sonner [nom]** dans la bulle de son appareil photo. Vous lui enverrez alors une notification sonore et textuelle indiquant que vous souhaitez vous connecter.

#### **Entrer et sortir des pièces**

Pour entrer ou sortir d'une pièce, marchez tout droit vers la porte et continuez jusqu'à ce que vous voyiez votre avatar apparaître dans la pièce suivante.

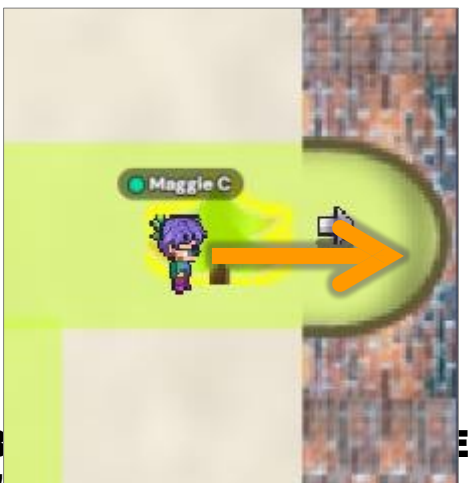

### **NE PAS S'ARRÊTER DANS L'EMB**

comme il en bloquera d'autres.

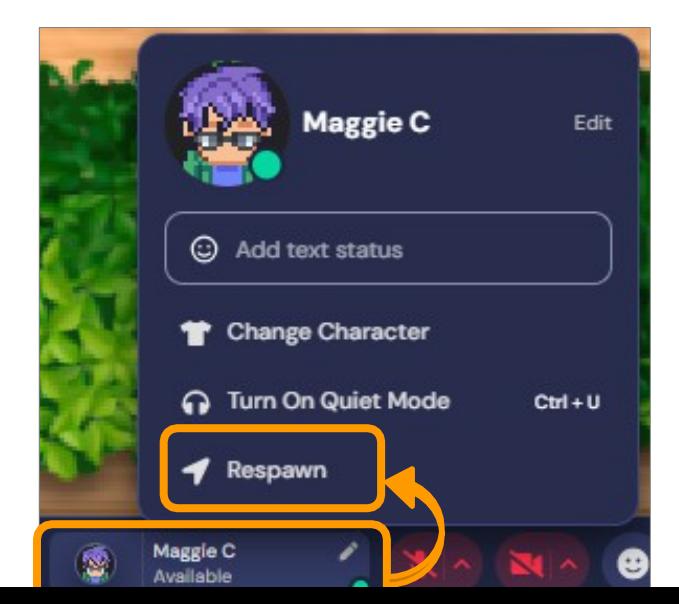

Si votre avatar n'apparaît pas dans la pièce où vous essayez d'entrer, il se peut que vous soyez bloqué ! Dans ce cas, cliquez sur votre **menu personnel** et sélectionnez **Respawn**, et votre

avatar devrait retourner à la Véranda.

### **Parking Avatar**

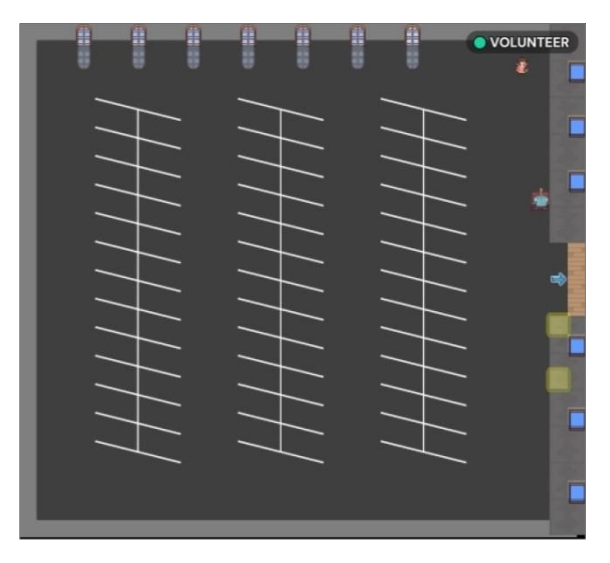

Vous pouvez quitter l'espace de conférence virtuel à tout mom vous pouvez garer votre avatar sur le parking **Avatar.**

Naviguez avec votre avatar jusqu'à n'importe quel endroit vide de cette pièce avant de vous déconnecter ou de fermer votre fenêtre Gather.

La prochaine fois que vous ouvrirez Gather, c'est là que se trouvera votre avatar.

### **Espaces privés**

Vous trouverez des **espaces privés**  dans l'ensemble de l'espace de conférence virtuel.

Dans un **espace privé**, vous pouvez rencontrer d'autres participants à la conférence virtuelle en petits groupes, et seules les personnes se trouvant dans l'**espace privé** avec vous pourront entendre votre conversation

> **Les espaces privés** se présentent sous différentes formes et tailles. La plupart d'entre eux sont soit **ombragés** (voir l'effet de hachures sous les meubles), ou installés sur des **tapis**.

En général, si vous voyez un petit

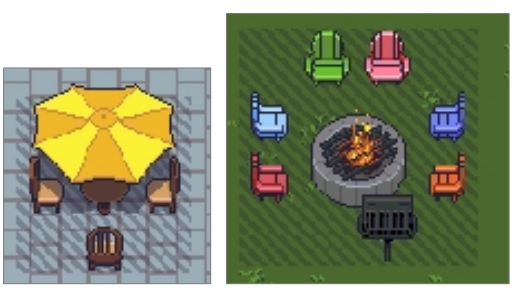

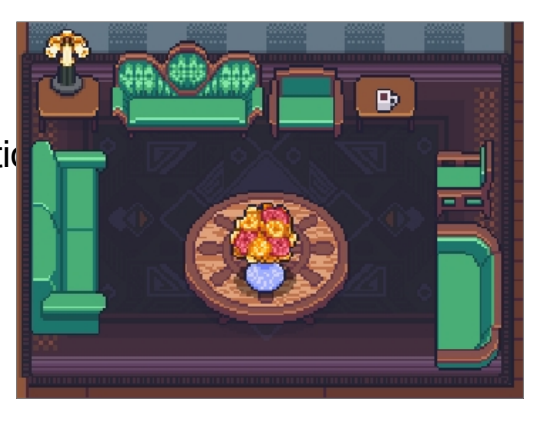

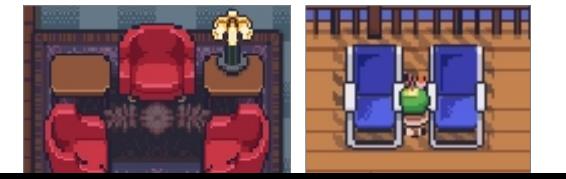

nombre de chaises ou de bancs (etc.) regroupés, il s'agit probablement d'un **espace privé.**

Lorsque vous entrez dans une **zone privée**, une notification indiquant **"Vous êtes entré dans une zone privée"** apparaît au bas de votre fenêtre Gather.

You have entered a private area

### **Vue vidéo**

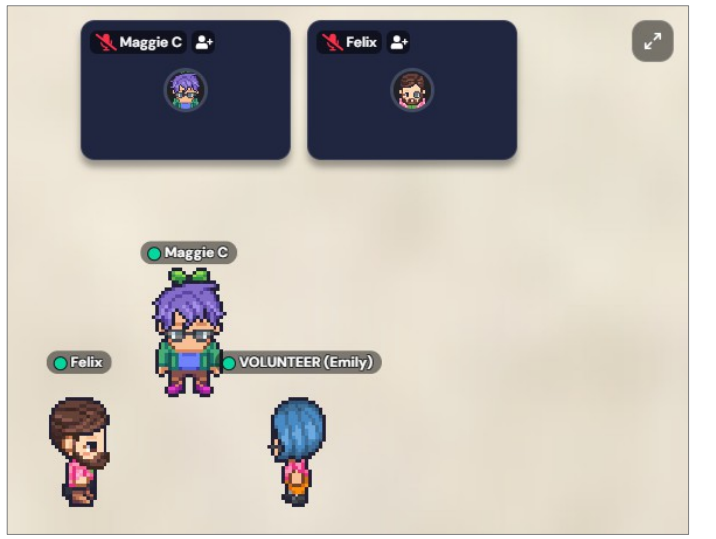

Lorsque vous vous approchez d'un groupe de personnes, leurs vidéos s'affichent. Vous pouvez cliquer sur une vidéo pour l'afficher en plein écran.

Pour les options d'**affichage des vidéos**, cliquez sur le menu **Affichage vidéo** dans le coin supérieur droit. Vous pouvez sélectionner l'**affichage Carrousel** (qui est l'affichage par défaut) ou l'**affichage Grille**.

#### **Vue du carrousel**

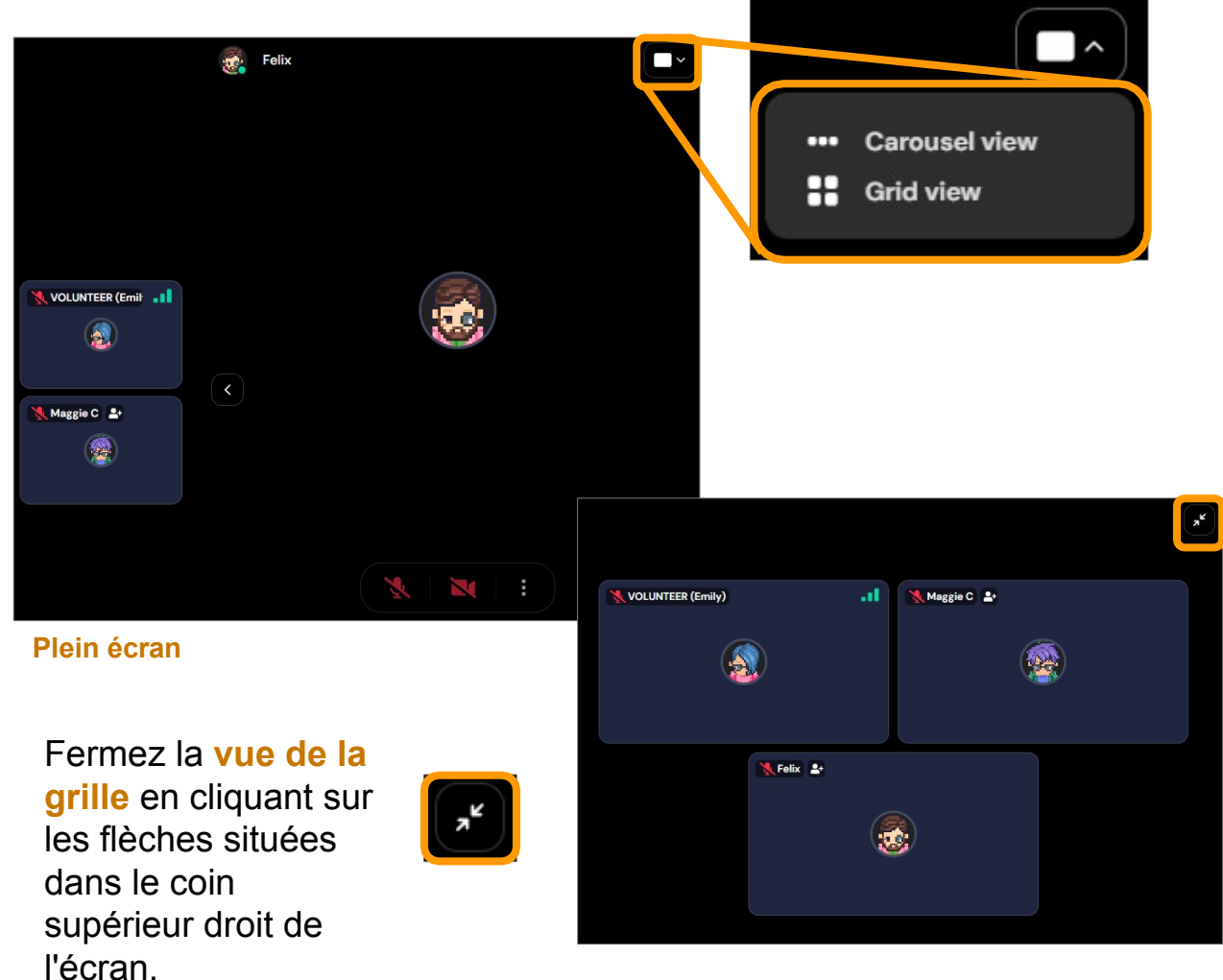

**Vue en grille**

### **Objets interactifs**

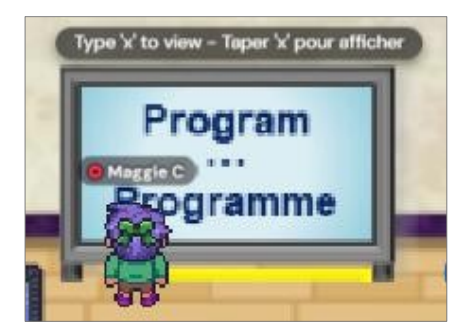

Dans l'espace de conférence virtuelle, vous trouverez de nombreux **objets interactifs**, qui ont été intégrés à différents médias, tels que des images, des vidéos, des enregistrements audio, des webinaires, des feuilles d'inscription et d'autres liens externes.

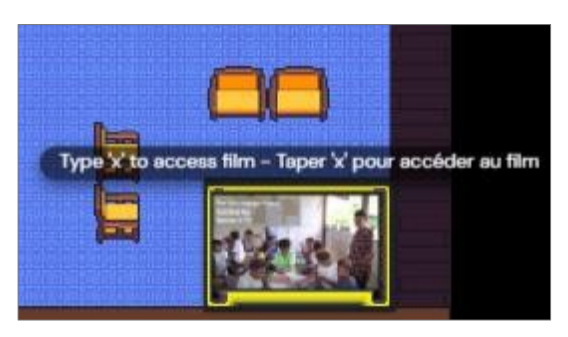

Pour visualiser un objet ou interagir avec lui, tapez

**'x'** sur votre clavier.

Pour fermer un objet, tapez à nouveau **"x"**, tapez **"esc"** sur votre clavier ou cliquez sur le bouton **"x"**  dans le coin supérieur droit de l'écran. la visionneuse d'objets.

### **Raccourcis clavier**

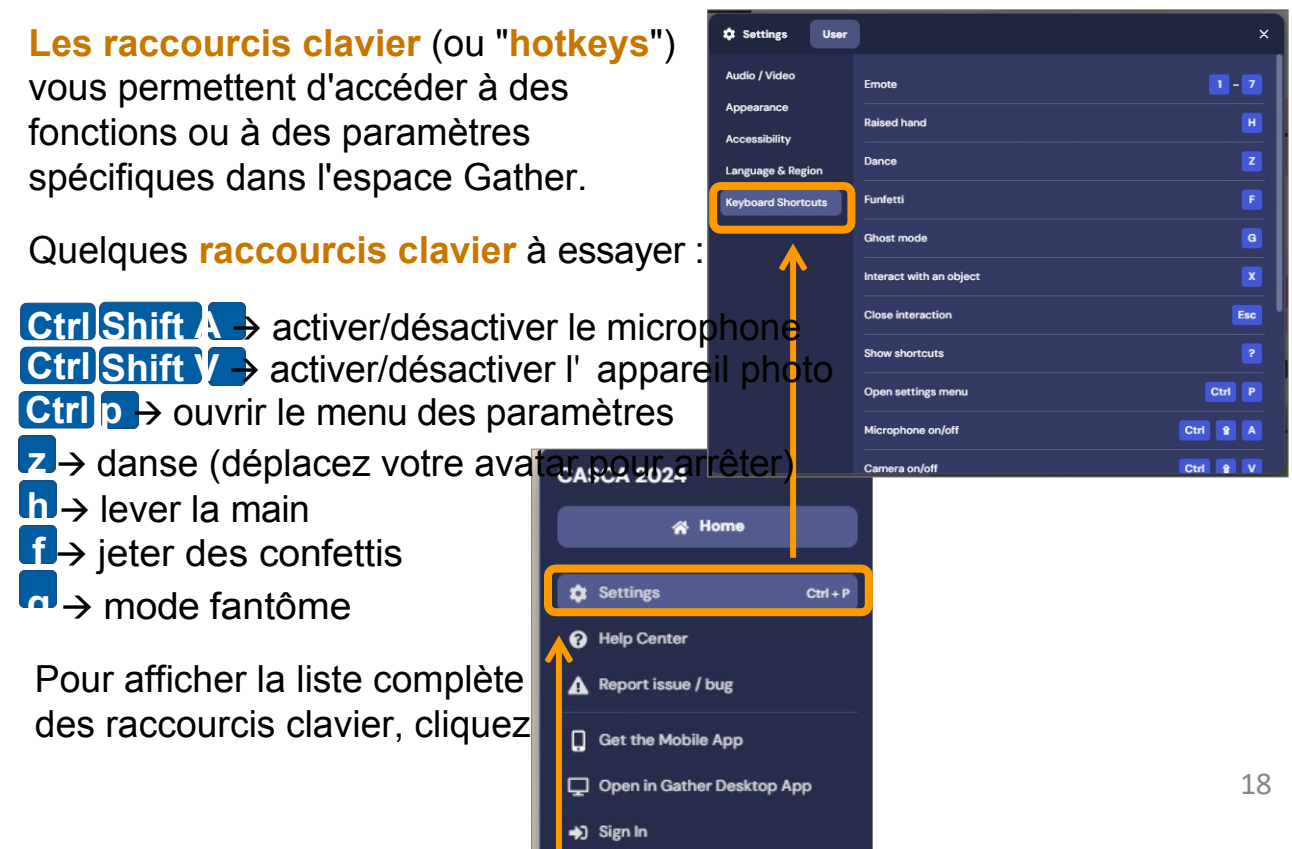

sur le **menu principal**, puis sélectionnez **Paramètres** et cliquez sur **Raccourcis clavier**.

## **2. Difficultés techniques et dépannage**

Dans la plupart des cas, le fait de **réapparaître** ou d'actualiser la page (si vous utilisez un navigateur) résoudra le problème.

Vous pouvez également essayer d'autres solutions :

- Fermer la fenêtre du navigateur ou de l'application et en ouvrir une nouvelle ;
- Redémarrer votre appareil ;
- Effacer les cookies ou l'historique du navigateur. REMARQUE : il se peut que vous deviez saisir à nouveau le mot de passe CASCA pour accéder à l'espace de conférence ;
- Assurez-vous que la version de votre navigateur Internet ou de l'application Gather est à jour ;
- Assurez-vous que vous avez désigné les bons dispositifs d'entrée/sortie audio ;
- Désigner ou mettre à jour les [autorisations de](https://support.gather.town/hc/en-us/articles/15909987334164-Set-Desktop-Browser-and-System-Permissions#h_01HJ77YJ9H3GM927JWSXTWQTB2) votre navigateur et de votre [système](https://support.gather.town/hc/en-us/articles/15909987334164-Set-Desktop-Browser-and-System-Permissions#h_01HJ77YJ9H3GM927JWSXTWQTB2).

Si vous rencontrez un problème avec Gather ou si vous avez des questions sur l'espace de conférence virtuel, des **bénévoles de la conférence** seront présents au **bureau d'information** (sur la véranda) pendant toute la durée de la conférence et seront ravis de vous aider.

- Vous pouvez identifier les volontaires par leur "uniforme" (haut rose et bas jaune), ainsi que par leur nom d'écran (VOLONTAIRE).
- Si vous ne voyez pas de volontaire à proximité ou au **bureau d'information**, vous pouvez rechercher dans le panneau des **participants** une personne portant le nom d'écran **VOLUNTEER** et lui envoyer un message direct.
- Chaque salle dispose également d'un **téléphone d'**[assistance](https://padlet.com/casca_gather/help) **Blue** qui renvoie à un [forum de discussion,](https://padlet.com/casca_gather/help) que des bénévoles

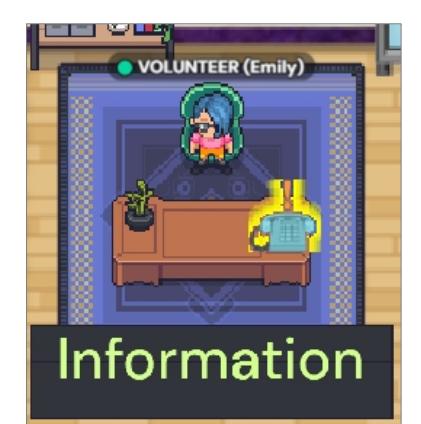

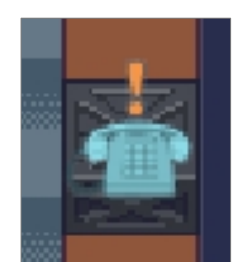

surveilleront tout au long de la conférence.

• Pour plus de conseils de dépannage, consultez le [blog Gather.](https://support.gather.town/hc/en-us)

# **3. Détails de la conférence virtuelle**

### **Programme**

Le programme de la conférence virtuelle est accessible via [Trello.](https://trello.com/b/VUq15swA/casca-virtual-schedule-all-times-posted-in-pst)

Le programme virtuel est également accessible depuis la **véranda**.

Les horaires individuels seront affichés dans chaque salle de session, à une **table**

près de la porte.

### **Sessions à accès multiple**

Toutes les sessions multi-accès (hybrides), y compris le discours d'ouverture, la présentation Weaver-Tremblay et l'AGA de la CASCA, seront retransmises en direct via **Zoom** au **Ponderosa Hall.**

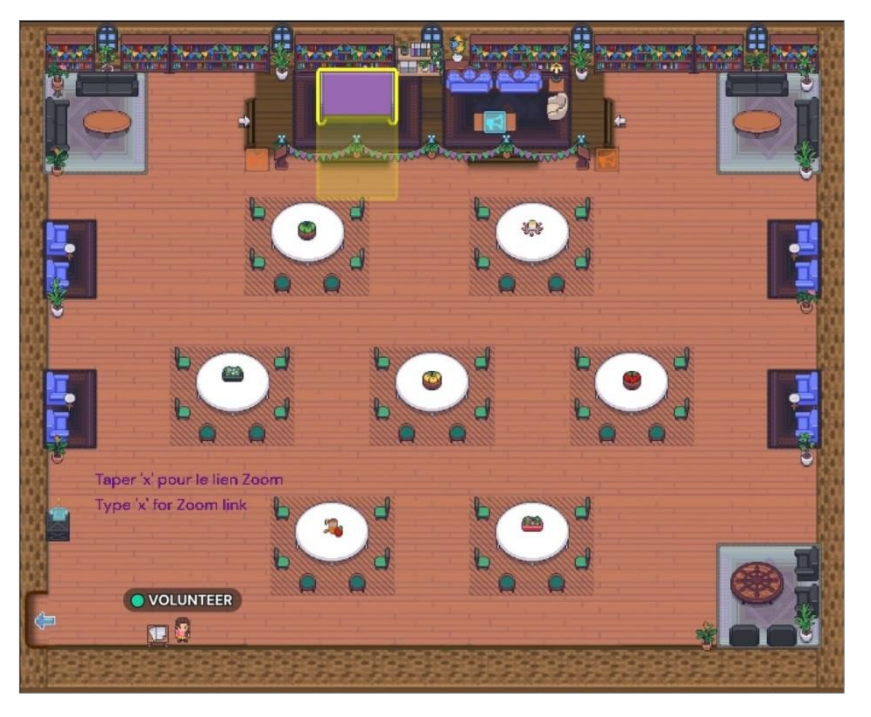

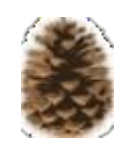

Lorsque vous entrez dans **Salle Ponderosa**, il vous sera demandé de taper **'x'** pour le lien **Zoom** afin d'accéder au webinaire. Vous pouvez accéder au lien **Zoom**  depuis n'importe quel endroit de cette salle.

Chaque table et chaque tapis de cette salle constituent un **espace privé**.

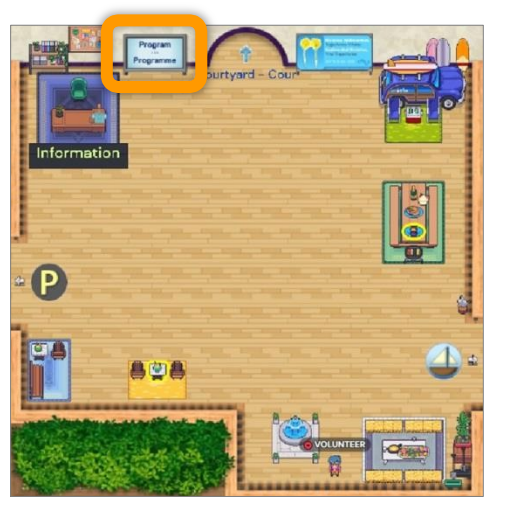

### **Présentations de documents, conférences éclair et tables rondes**

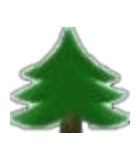

Les présentations individuelles et les sessions de flash talk se dérouleront dans la salle Spruce.

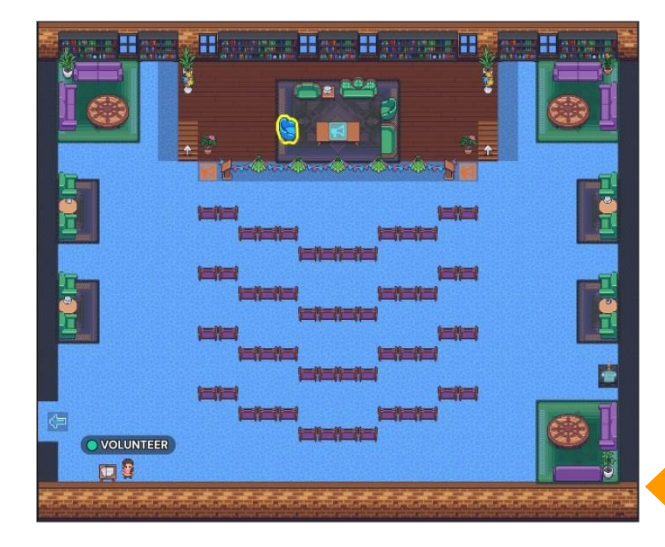

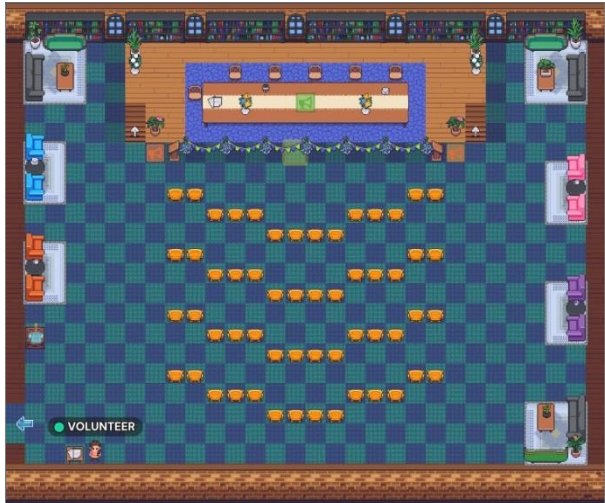

Les tables rondes se dérouleront dans la **salle Larch**.

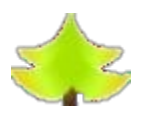

**Les salles Spruce** et **Larch** disposent toutes deux d'une zone de **projecteurs sur** la scène (indiquée par le symbole du mégaphone), où les présentateurs peuvent s'adresser à l'ensemble de la salle. Les présentateurs qui se tiennent dans la zone de **projecteurs** peuvent également partager leur écran avec le public.

Pendant la période de questions, les membres du public peuvent se tenir sur les petits carrés de **projecteurs** situés sous la scène pour poser des questions.

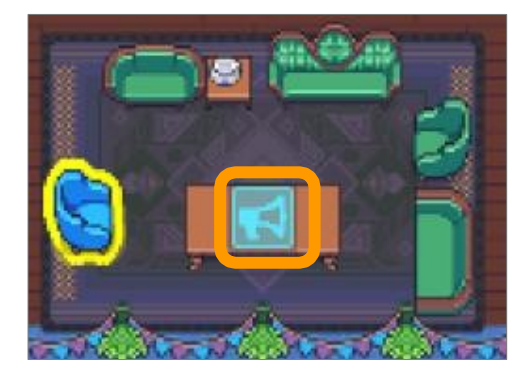

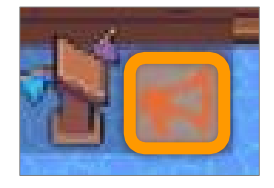

Les tapis entourant le périmètre du **Spruce** et **Larch Rooms** sont des **espaces privés**.

### **Ateliers**

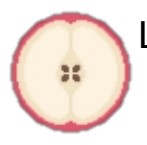

Les ateliers se dérouleront dans la **salle Apple**.

La table d'honneur comporte une zone de **projecteurs où les**  présentateurs peuvent se lever pour s'adresser à l'ensemble de la salle, ainsi qu'une petite place de projecteurs où les participants peuvent poser des questions.

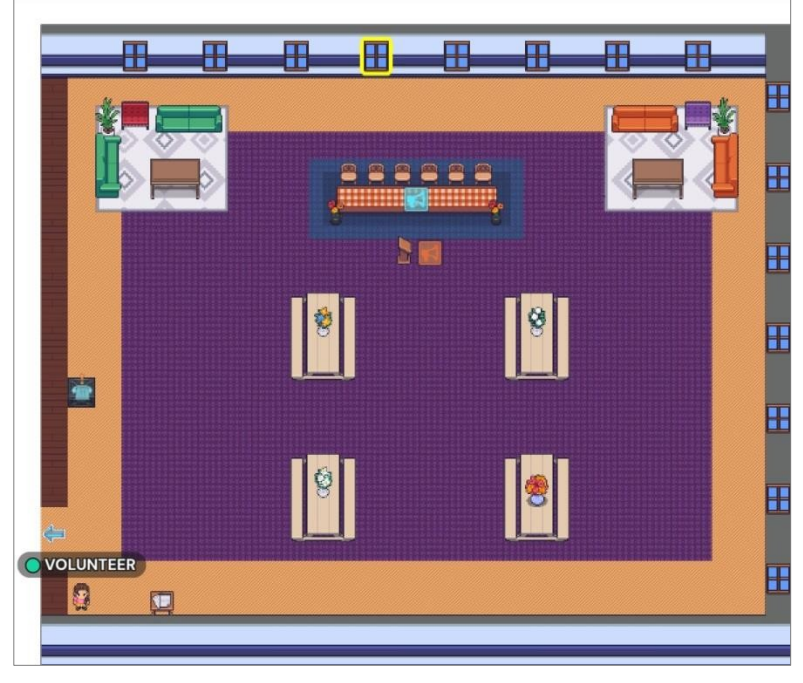

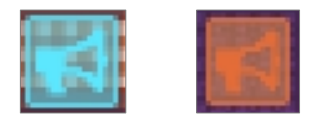

Toutes les autres tables et tapis de cette salle sont des **espaces privés**  pour les discussions et les activités en petits groupes.

Les participants peuvent **s'inscrire à l'**avance aux sessions d'ateliers virtuels via le **document Google** qui se trouve sur la **table** près de la porte.

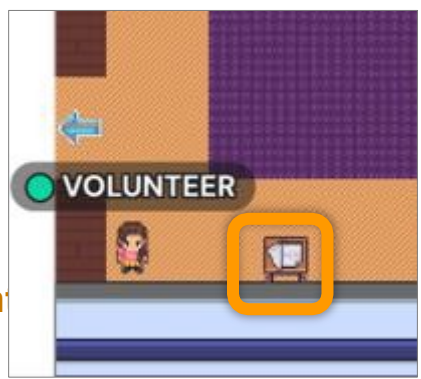

### **Expositions d'art numérique**

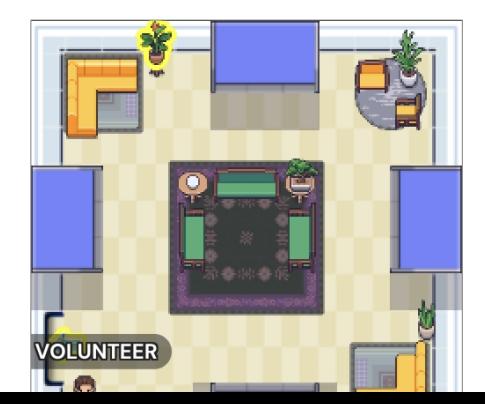

À la **Peach Tree Gallery**, vous trouverez deux expositions d'art numérique créées par des artistes de l'Okanagan.

Interagissez avec les différents écrans

et objets en tapant **"x"** lorsque vous vous en approchez. Cliquez sur la vignette pour agrandir une vidéo ou une image.

### **Sessions de posters**

Il y a deux salles d'affichage dans l'espace de conférence virtuelle de CASCA 2024 : la **salle Cherry** et la **salle Strawberry.**

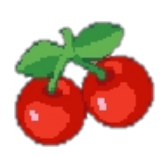

Dans la **salle Cherry**, vous trouverez les affiches de la conférence virtuelle, qui sont présentées uniquement sur Gather.

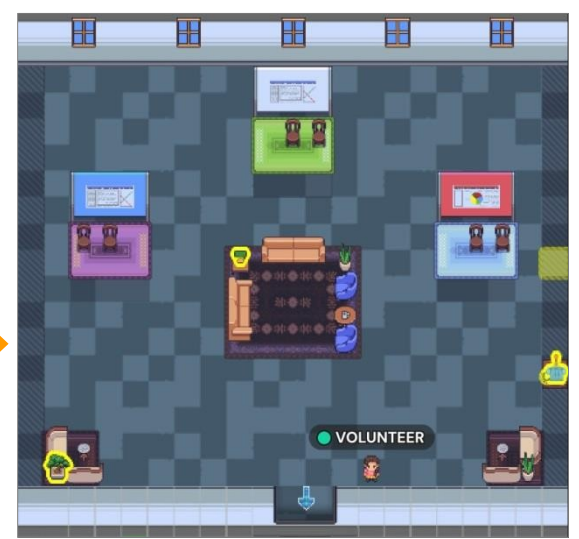

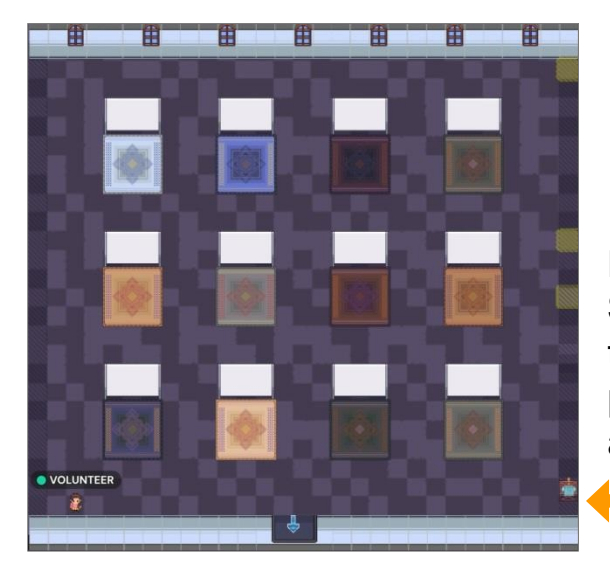

Dans la **salle Strawberry**, vous trouverez les affiches présentées en personne à l'UBCO.

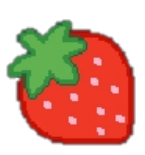

Lorsque vous vous approchez d'une **affiche**, vous pouvez la consulter en tapant **"x".**

Cliquez sur la vignette pour agrandir l'image.

Chaque tapis est un **espace privé**, où vous pouvez discuter avec les présentateurs pendant les sessions de posters programmées, ou à tout moment lorsque le présentateur se trouve dans l'espace.

### **Projections de**

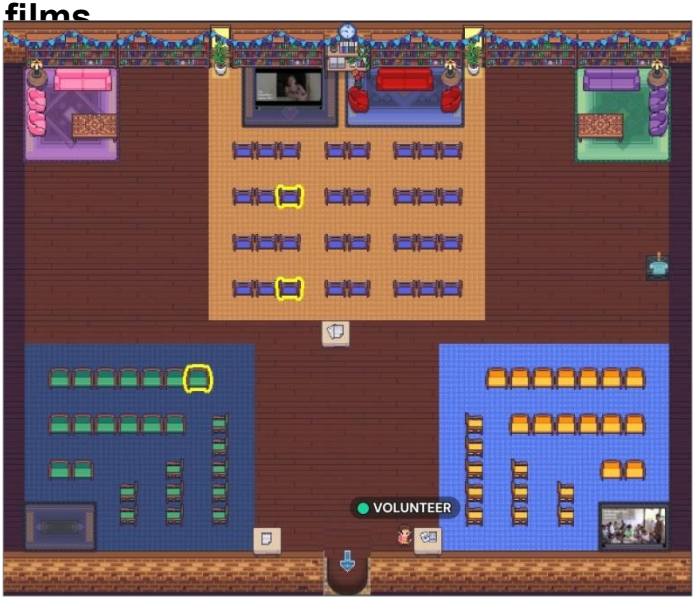

Les projections de films auront lieu à au **théâtre Citrus**.

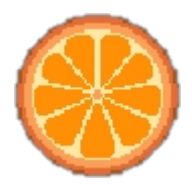

Trois films sont reliés dans cette salle et peuvent être visionnés à tout moment pendant la conférence.

Lorsque vous entrez dans une **zone d'écran** et que vous tapez **"x"**, une petite fenêtre s'ouvre avec un lien vers l'un des films, qui s'ouvre alors dans un nouvel onglet.

Chaque zone d'écran est également une **zone privée**, où les participants peuvent avoir des conversations privées pendant qu'ils regardent le film.

La projection du film *Filus* et la séance de questionsréponses se dérouleront dans la partie supérieure de l'écran (avec le sol en tôle).

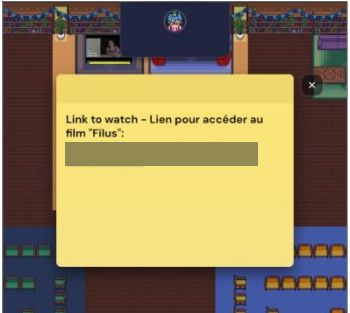

Voir le programme de la conférence virtuelle pour plus de détails.

### **Expositions de livres**

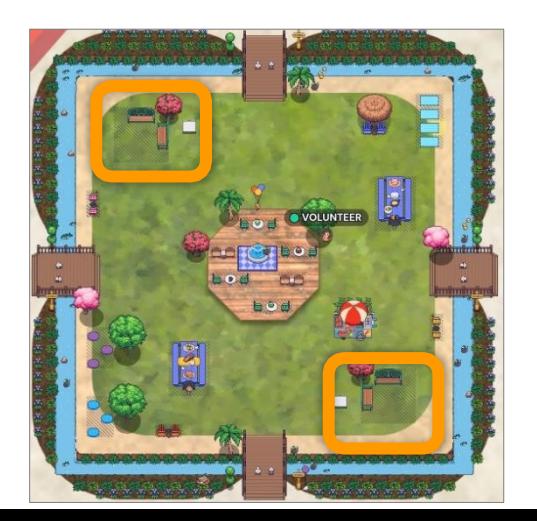

Dans le **parc** (l'île au centre de la **cour**), vous trouverez deux **stands d'éditeurs**. Le stand de l'*University of Alberta Press se trouve dans le* coin inférieur droit et celui de l'*University of Toronto Press dans le*  coin supérieur gauche.

Sur ces stands, vous trouverez des liens et des brochures sur ces deux éditeurs, et

vous pourrez rencontrer les représentants lorsqu'ils seront présents.

### **Salles de réunion**

L'espace de conférence virtuel comprend deux petites salles de réunion : la **salle verte** et la **salle de réunion de la vallée**.

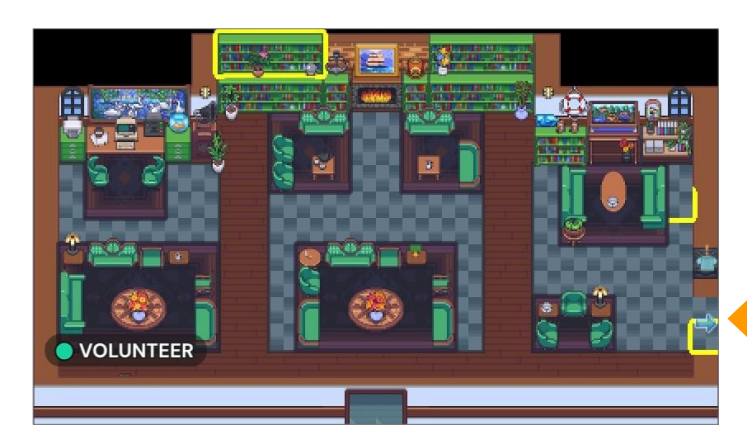

Dans la **salle verte**, les présentateurs peuvent se réunir pour se préparer à leurs prochaines sessions.

Dans la **salle de réunion Valley**, les participants peuvent se réunir à tout moment pendant les heures de travail. la conférence.

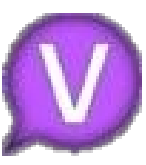

É u Lio **VOLUNTEER** 

Les deux salles de réunion disposent de plusieurs **espaces privés**  de tailles différentes, afin d'accueillir des groupes variés.

**S'inscrire** aux heures de réunion dans la **salle de réunion de la valle** lée via le **document Google** lié à la **table** près de la porte.

**NOTE : les** présentateurs **n'ont pas** besoin de s'inscrire pour les heures de réunion dans la **Salle verte**.

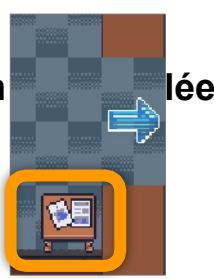

Le **Verger** comporte également deux **salles supplémentaires** : le

**labyrinthe** (en haut au

### **Espaces sociaux**

L'espace de conférence virtuel comporte de nombreux espaces de rencontre où les participants peuvent se retrouver, se reposer et se ressourcer entre les sessions de la conférence.

Vous trouverez dans ces espaces de nombreuses **zones privées** où vous pourrez avoir des conversations privées en petits groupes, ainsi que de nombreux **objets interactifs** (par exemple des vidéos, des images, des liens, etc.) auxquels vous pouvez accéder en tapant **"x"**  sur votre clavier.

### • **Retraite bien-être au verger**

Le **Verger** est un endroit idéal pour se reposer, se détendre et se retrouver entre amis à tout moment de la conférence.

Si vous suivez les **flèches** orange, vous trouverez deux **panneaux d'information**,

où vous pourrez vous renseigner sur la vie dans l'Okanagan.

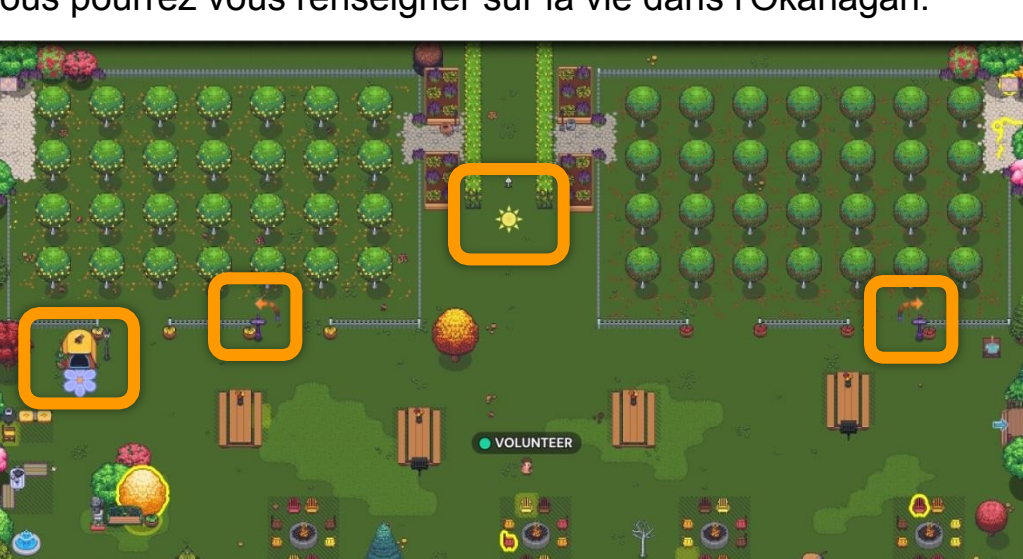

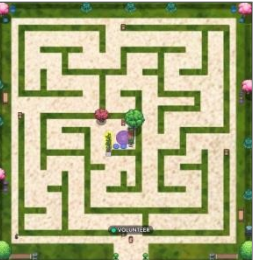

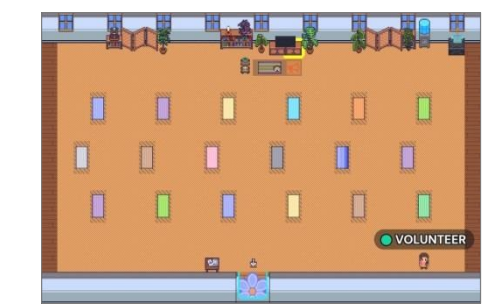

centre) et le **studio de yoga** (tente, à l'extrême gauche).

### • **Field Notes Café**

Il y a beaucoup à faire au **Field Notes** 

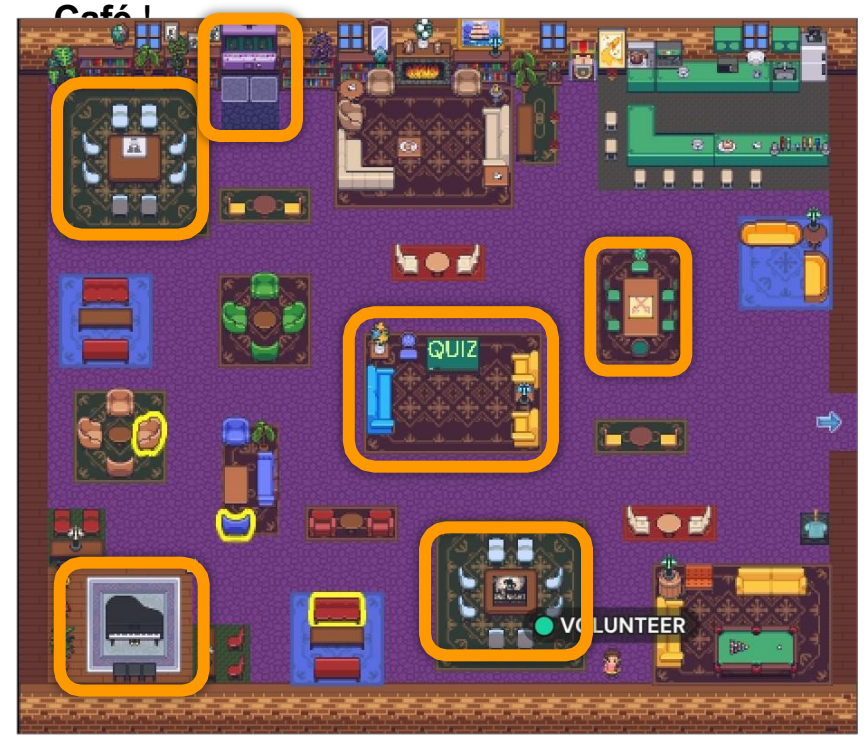

**Rencontrez de** amis pour discuter ou jouez à un jeu de société. ensemble à l'une des **stations de jeu**.

Vous pouvez même jouer du **piano** et composer un chefd'œuvre.

Sur le tapis au centre du **Café**, vous pouvez jouer au **quiz "CASCA @ 50",** qui célèbre 50 ans d'histoire de la CASCA !

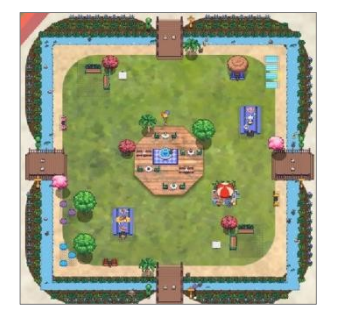

### • **Le parc**

En traversant l'un des quatre ponts qui mènent à l'île située au centre de la **cour**, vous trouverez le **parc**, où de nombreux **espaces privés** vous permettront de vous retrouver entre amis pendant les pauses et entre les sessions.

### • **Okanagan Lake**

**Okanagan Lake** est un autre endroit idéal pour se retrouver entre amis après une journée bien remplie à la conférence !

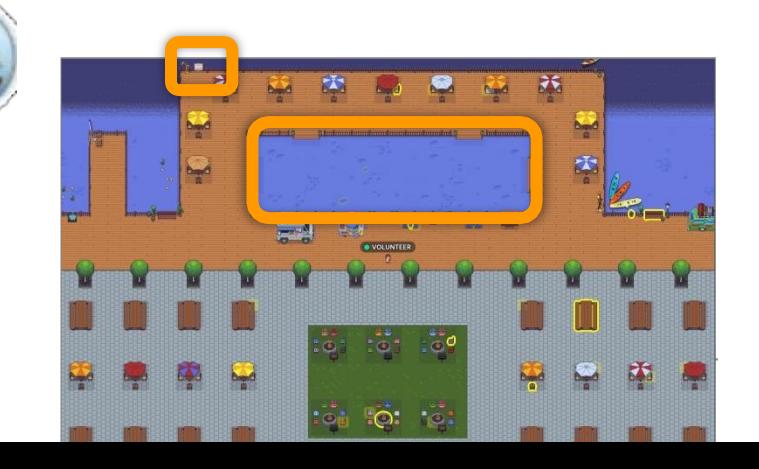

Faites nager votre avatar dans la **piscine** ou promenez-vous le long de l'eau et voyez si vous pouvez repérer des personnes qui se trouvent à l'intérieur de la **piscine. n'x̌ aitkʷ** - l'esprit du lac.

### **4. Carte de la conférence virtuelle CASCA 2024**

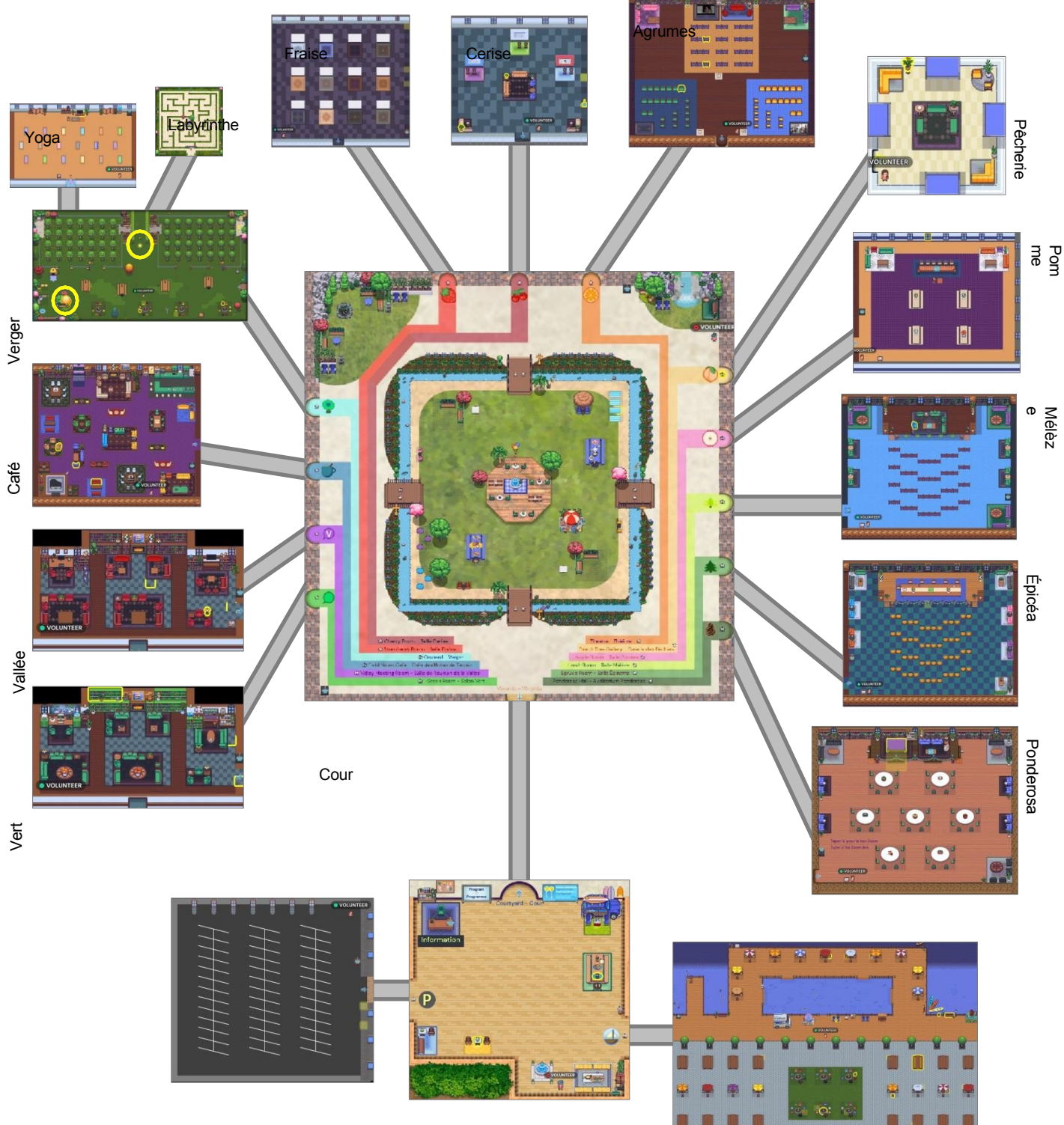

Parking Véranda

Lac Okanag an